# **AccXES Version 10.3.2 Installation Instructions**

**Warning: If you have an HFT controller with AccXES 8.0 or 8.5, upgrading to AccXES 9.0 will cause you to lose the following Data Format Interpreters (DFI):** 

- **VCGL**
- **Versatec Raster (VRF & VDS)**
- **CGM**

**These DFIs are no longer part of the standard system. A feature key is necessary to enable them. The DFI Feature Keys can be purchased through Xerox Sales or an Authorized Reseller. See Step 1 to determine if you have the appropriate controller.** 

*Note: For the Xerox 6050 and 6030 Wide Format products, one must activate the AccXES print server by downloading the appropriate print server feature key***.** 

**Warning:** If the current AccXES Version is 8.0 or lower, upgrading to AccXES 9.0 will eliminate all existing feature keys. Once installation is complete, you will need to reinstall your feature keys. If you are currently at AccXES 9.0 or greater, your feature keys will be retained.

#### **Step 1 Determine your Hardware Configuration**

There are distinct versions of firmware for each controller hardware platform. Firmware is available for the hardware platforms as indicated below. Your hardware platform can be determined by examining the printer configuration test print or serial number (found on the AccXES controller unit). Note your hardware version. Note: Use the HFT firmware as this will be the correct downloadable binary for PUN controllers.

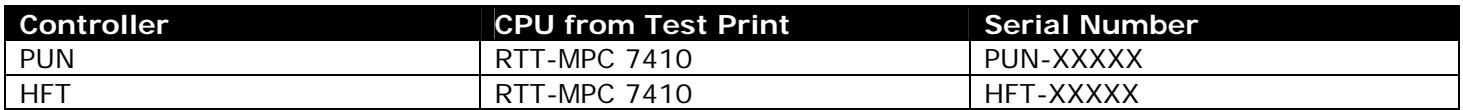

### **Step 2 Release Notes**

Download, print, and read the AccXES release notes (pdf format). The release notes can be found in the documentation section or by using the 'See Also' link.

### **Step 3 Check Disk Size and RAM Requirements**

Consult the Recommended Configurations Chart in the AccXES Release Notes to confirm that your Controller has the required disk size and RAM needed for the AccXES upgrade. This chart can be found in the documentation section or by using the 'See Also' link.

## **Step 4 Job Accounting Migration (if applicable)**

**Warning:** As a precaution, save your Job Accounting Data prior to upgrading. If you have AccXES 7.5 or greater and are using Job Accounting, use the Account Management Tool (AMT) to collect existing Job Based Accounting Data from the AccXES Controller / Printer. If you have AccXES 6.1 or lower and are using job accounting, please read the Job Accounting Migration document (found in the Documentation section) which describes the migration process from the legacy accounting system to the new Job Based Accounting system. Legacy Job Log files are deleted when upgrading to AccXES 7.5 or greater. Use the Web Printer Manager Tool, Scanner UI or ACT to retrieve/store your legacy data prior to upgrading AccXES.

# **Step 5 Ensure Proper Upgrade Paths**

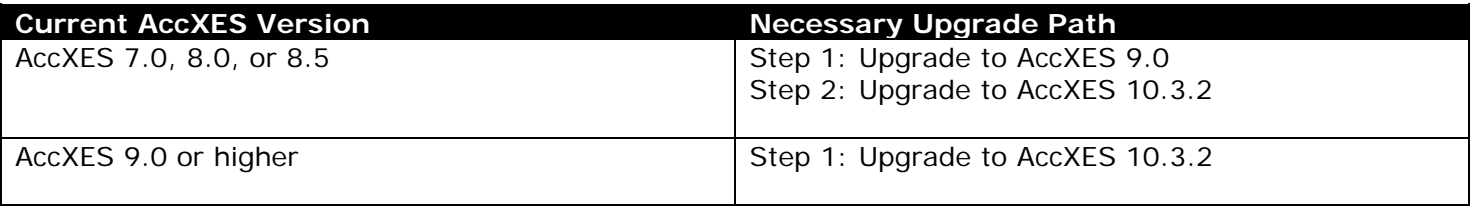

### **Step 6 Install or Upgrade to Version 10.3.2**

Download the AccXES firmware file (XXX\_XXXX\_10\_3\_2b201.disk.bin). Follow the instructions in the AccXES customer release notes to load the appropriate AccXES firmware for your controller hardware type. The controller type is found in the first set of 3 letters of the controller firmware file name. The printer type which the firmware file is designed can be found in the next set of letters and/or numbers. Upon successful completion, a configuration sheet will automatically print from the controller's designated printer.

Warning: After you've successfully upgraded the AccXES version, do not power off or reboot until you have completed the feature key installation. Retrieve the Configuration sheet from the printer. Note the KIK $#$ and the hardware address. You will need this information for Feature Key redemption.

### **Step 7 Obtain Feature Keys & download to AccXES controller (if necessary)**

Go to the Feature Key web-site to "Replace all keys after a software Upgrade" or "Redeem a Coupon for a Feature Key". Be sure to enter the KIK from the current Configuration sheet. Once the key is created, download it to AccXES, wait 60 seconds, and then reboot. This key will re-enable the Optional Features you previously purchased (Job Accounting, Scan to Net, etc…)

*Note: For the Xerox 6050 and 6030 Wide Format products, one must activate the AccXES print server by downloading the appropriate print server feature key.* 

For further information on obtaining or installing Feature Keys, download, print, and read the Feature Key instructions found in the documentation section or use the Help feature on the Feature Key web-site.

#### **Step 8 Download & Install PostScript Fonts (if necessary)**

If you have an HFT controller, skip this step (the PS fonts are standard on the HFT platform) To install the PostScript fonts file, simply send the downloaded ".fwd" file to the controller as if it were a plot file.

*Note: Support for Adobe Postscript 3 and Adobe PDF is a configuration option. For your System to be able to run the Adobe PostScript 3 version, you must have purchased the PostScript Option. The PostScript license can be purchased through Xerox Sales or an Authorized Reseller.* 

### **Step 9 Download & Install the Web PMT Help File**